## FireCode

\*If you need a FireCode for a WildCAD incident, PLEASE use WildCAD and do not log directly in to FireCode.\*

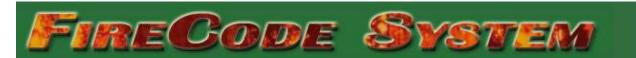

## Create FireCode

If you are using WildCad on this incident, DO NOT CREATE A FIRECODE HERE. If you do it will create duplicate incidents.

Create New FireCode

(Optionally, if you would like to create a FireCode for an existing IRWN incident that does NOT already have a FireCode, click here)

If you need a FireCode for an incident that is already in IRWIN, but cannot do it from WildCAD, please follow the steps below:

1. Login to FireCode and on the screen to create a new FireCode, click on the BLUE link below the 'Create New FireCode' button

Create New FireCode

(Optionally, if you would like to create a FireCode for an existing IRWN incident that does NOT already have a FireCode, click here)

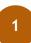

- 2. Copy and paste the IrwinID from the incident in question and paste in to the IRWIN ID box in FireCode
- 3. Click 'Generate FireCode For IRWIN Incident'

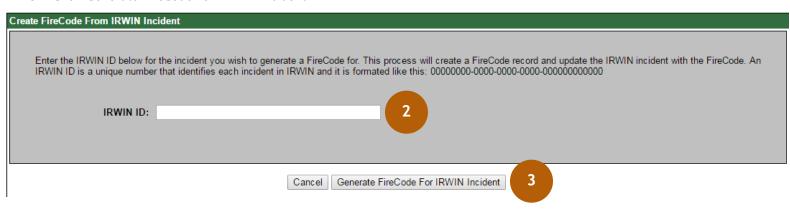

Note: If attempts to edit fields in FireCode are unsuccessful, edits may need to occur in WildCAD or 209, depending on the current ADS. If still unsuccessful it may be necessary to contact the FireCode Business Leads listed on the FireCode homepage.

Example Scenario: If you do not have a CAD, and will need a FireCode for an Incident Complex parent record, follow the steps outlined above. The Incident Complex relationship must be created in 209 if your Center does not have an integrated CAD.